# ArcGIS access on UC Campus

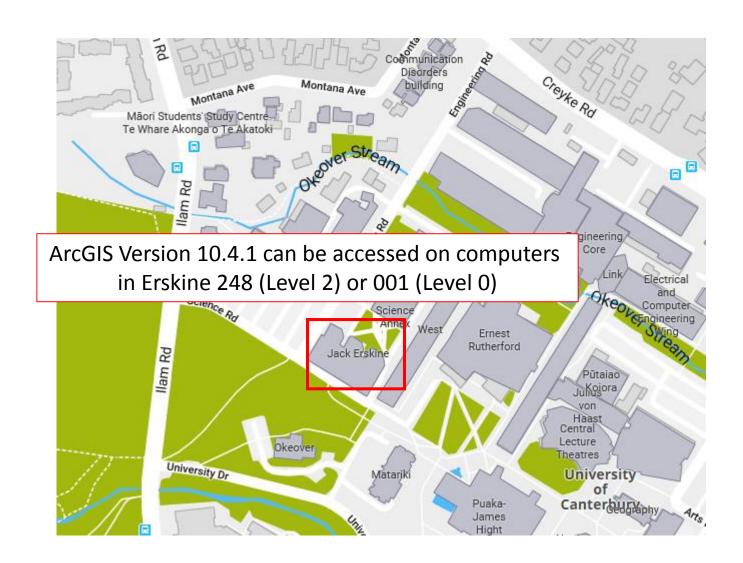

# Email from John Thyne

Hi David (david.maidment@canterbury.ac.nz),

Here's an ArcGIS for Desktop (ArcMap) 1 year authorization code: **EVA......** and download instructions, as requested on your behalf for WATR404/WATR604 by David Maidment.

This authorization code is for ArcGIS for Desktop ArcMap and not ArcPro, so please ensure you download the correct one. It is supplied under UC's site license at no charge to you, which means that it is your responsibility to install, and abide by the <u>Terms of Use</u>. Installation is straight forward providing you meet the system requirements and follow the instructions.

After installation, should you want to move it to another computer OR reinstall your operating system/software, then you must first de-authorize the license using ArcGIS Administrator (Support Operations> Deauthorize...). You should also keep a copy of the install files as you can't return to the download link with this code.

Regards,
John Thyne
Geographic Information System Manager
Department of Geography, University of Canterbury
Private Bag 4800, Christchurch 8140, New Zealand
Email: john.thyne@canterbury.ac.nz

## Instructions (revised)

Here's an ArcGIS 1-year authorization number: EVA\* and download instructions.

It is supplied under UC's site license at no charge to you, which means that it is your responsibility to install, and abide by the <u>Terms</u> of <u>Use</u>. Installation is straight forward providing you meet the system requirements and follow the instructions.

First, check that your computer has the required <u>system requirements</u>.

**Apple Mac users**: ArcGIS for Desktop runs natively on Windows. It can be installed on Apple computers by using BootCamp, Parallels, or VMWare. Esri don't provide instructions, but this article <u>ArcGIS Pro in Mac OS X</u> is helpful if you ignore the Pro.

Then go to <a href="http://www.esri.com/StudentEdition">http://www.esri.com/StudentEdition</a> and

Sign-up for a FREE Esri Account, or login if you already have one.

Enter the authorization number and click Activate ArcGIS.

Select a version to download – UC computers are currently using ArcGIS 10.4.1.

Follow the steps to download and install ArcGIS Desktop (<u>ArcMap</u>) – the instructions will be sent to your email. (FYI: ArcGIS Pro is not covered by this 1-year number).

When you extract the install files, automatically launch the setup.

When prompted to 'Select the software product...' choose Advanced (ArcInfo) Single Use.

Accept the default prompts, enter your personal details, accept the default "I do not wish to authorize any extensions at this time" as they are authorized automatically.

Enter your authorization number: EVA\*.

After installation, should you want to move the software to another computer OR reinstall your operating system/software, you must first de-authorize the license using ArcGIS Administrator (Support Operations> Deauthorize...).

PS: Good references for using ArcGIS ArcMap are the Quick tour in the ArcGIS Help and the ArcGIS YouTube channel.

# ArcGIS Deskop Student Trial

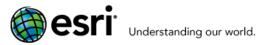

#### ArcGIS for Desktop Student Trial

Welcome! To activate your ArcGIS for Desktop Student Trial software, please log in with your Esri Account.

Your ArcGIS for Desktop Student Trial includes

#### What is included?

- ArcGIS 10 for Desktop Student Trial
- The following ArcGIS for Desktop extensions:
  - ArcGIS 3D Analyst
  - ArcGIS Geostatistical Analyst
  - ArcGIS Network Analyst
  - ArcGIS Publisher
  - ArcGIS Schematics
  - ArcGIS Spatial Analyst
  - ArcGIS Tracking Analyst
  - ArcGIS Data Interoperability\*\*
  - ArcGIS Data Reviewer\*\*
- ArcGIS Workflow Manager\*\*
- Tutorial data\*\*

\*\*Downloaded separately

Register for a Free Trial

You must create a FREE Esri Account to access this trial.

I have an Esri Account

I need to create a new Esri Account

http://www.esri.com/StudentEdition

## Establishing an ESRI Account

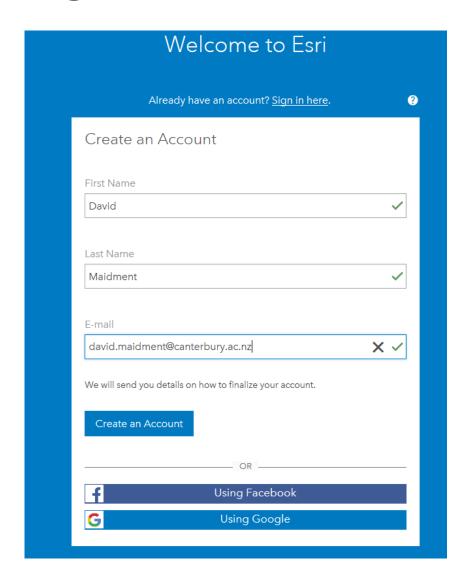

# You will receive an email from ESRI – Activate your Account

Mon 19/02/2018 12:15 p.m.

accounts@esri.com

Important information about activating your Esri Account

en

problems with how this message is displayed, click here to view it in a web browser.

#### **Activate Your Account**

Thank you for signing up for an Esri Account. You are just one step from getting started. Please click the link below to activate your account. Review the <u>Terms of Use</u>.

Activate Your Account

Note: This activation email will expire in 30 days. Visit <a href="https://accounts.esri.com/signup">https://accounts.esri.com/signup</a> to submit a new request.

If you have any questions, please contact us at:

E-mail:service@esri.com

Toll-free phone: 888-377-4575 (option 5)

Fax: 909-793-4801

Hours: 5:00 a.m. - 5:00 p.m. (Pacific Time), Monday - Friday

Outside of the US, contact your local Esri office

Regards,

Esri Customer Service

# If you don't get an email from ESRI – check your spam account

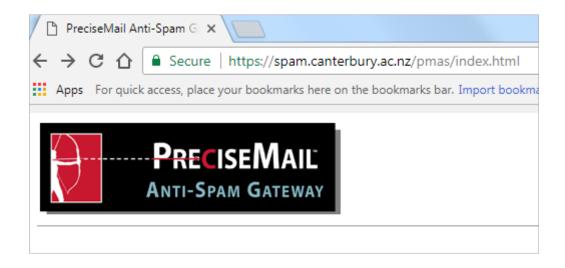

https://spam.canterbury.ac.nz/pmas/index.html

## Now, activate ArcGIS

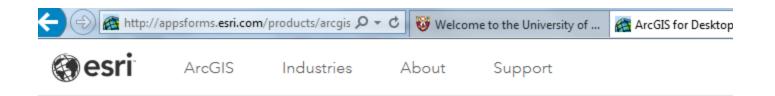

#### Activate your ArcGIS for Desktop Trial

# Your authorization number was provided by your instructor or is printed on your DVD. The format of the code is EVA123456789. Activate ArcGIS

# Select a Software Version to Download

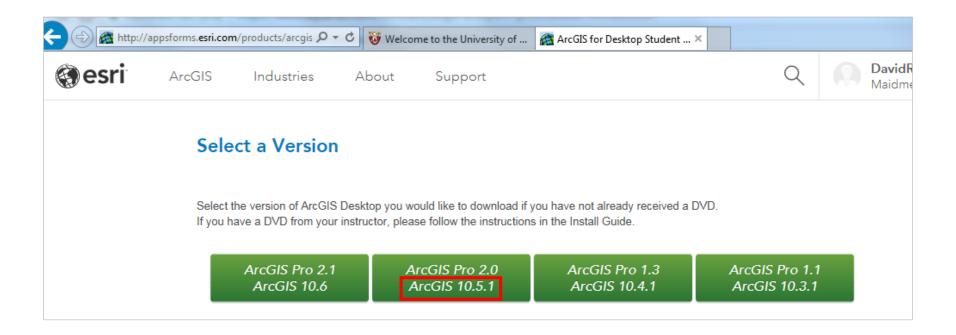

# Download ArcGIS for Desktop (ArcMap)

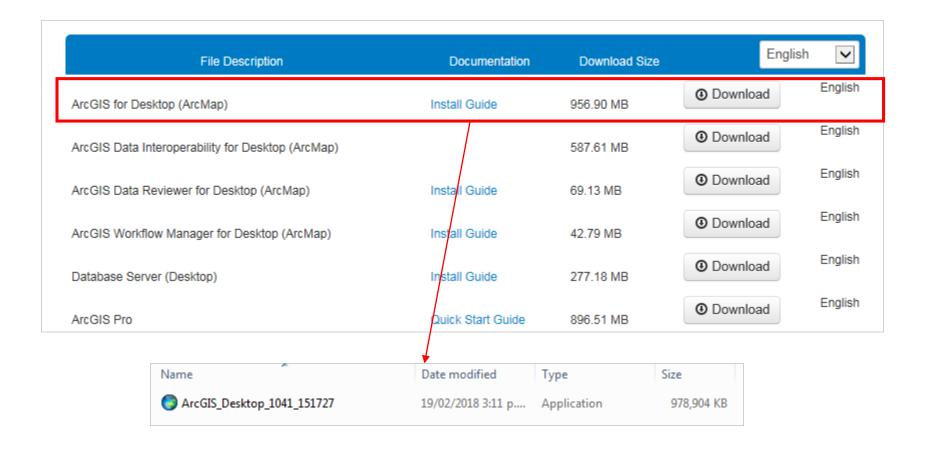

### Instructions in email from ESRI

📿 Reply 🔎 Reply All 🔾 Forward

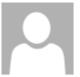

Mon 19/02/2018 3:05 p.m.

ArcGIS 10.4.1 for Desktop Student Trial <DoNotReply@esri.com

ArcGIS 10.4.1 for Desktop Student Trial

To David Maidment

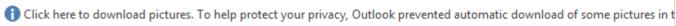

- ArcGIS Pro requires <u>Microsoft .NET Framework 4.5.1</u> and <u>Microsoft Internet Explorer</u> version 10 or newer. Before running the installation program for ArcGIS Pro, ensure that your machine meets these prerequisites. The <u>Install Guide for ArcGIS Pro</u> provides an overview of installing and setting up ArcGIS Pro and links to detailed resources, including <u>system requirements</u>.
- ArcMap requires <u>Microsoft .NET Framework 4.5</u> and <u>Microsoft Internet Explorer</u> version 9 or newer. Before running the installation program for ArcMap, ensure that your machine meets these prerequisites. The <u>install quide</u> provides an overview of installing and setting up ArcMap and links to detailed resources, including <u>system requirements</u>.
- 4. Install and authorize ArcGIS for Desktop
  - Select a destination folder to extract the install files to. If you choose, you can automatically launch the setup after the files have been extracted.
  - When prompted, select ArcGIS for Desktop Advanced Single Use.
  - When prompted, accept the default, I do not wish to authorize any extensions at this time. The extensions will be authorized automatically.

If you run into this screen, you'll have to get an Administrator login to complete the installation

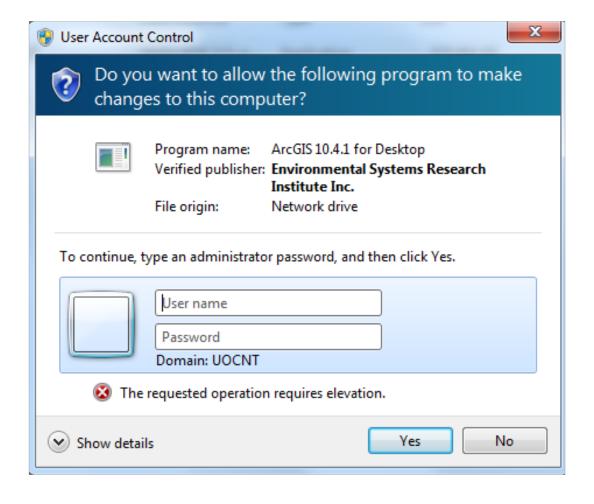